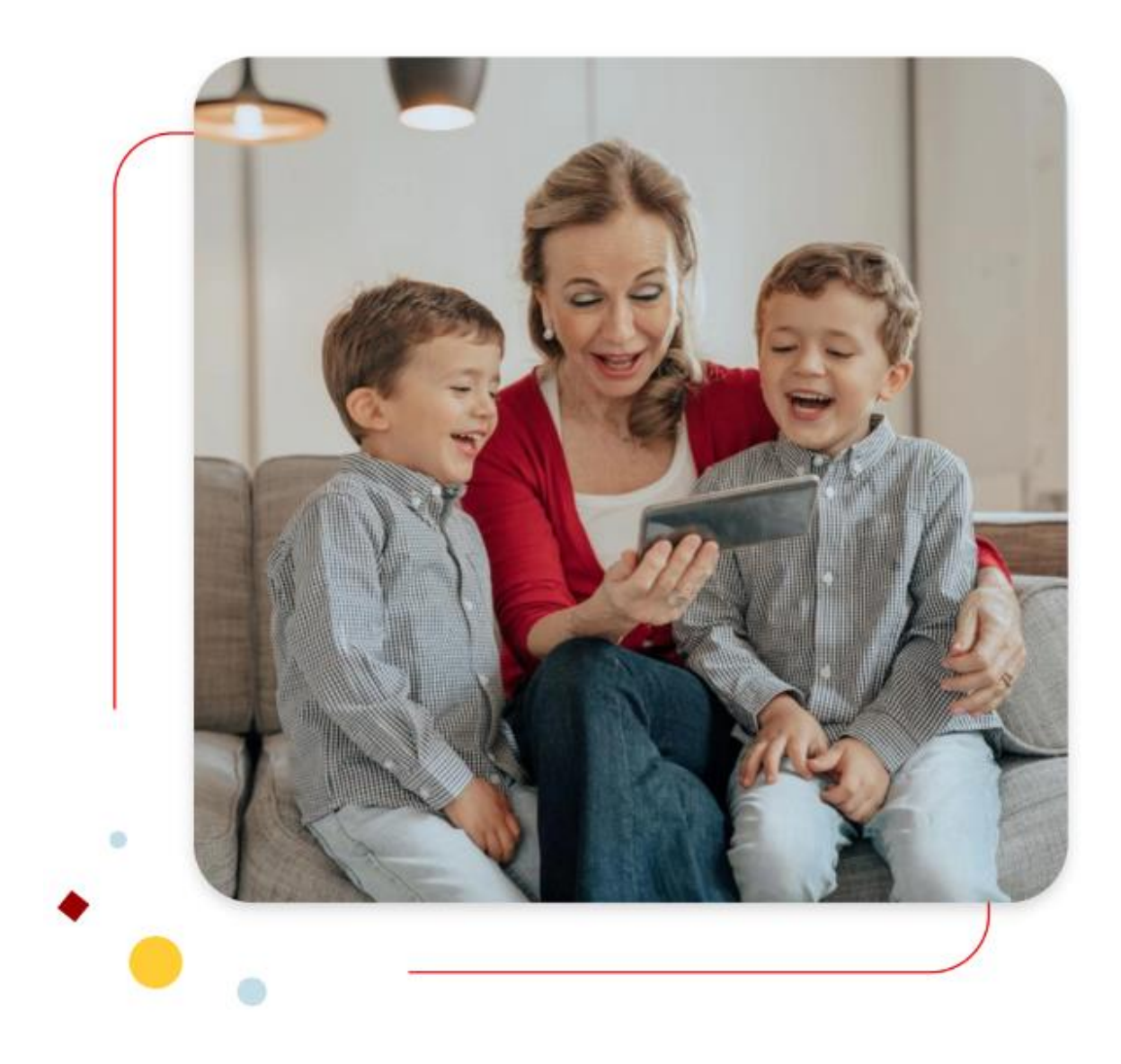

# Santander Consumer Bank :

Comment envoyer/recevoir un message dans son espace personnel sécurisé.

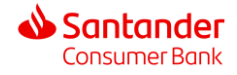

### 1. Connectez-vous à votre espace sécurisé.

#### Rendez-vous sur : [https://www.santanderconsumerbank.be](https://www.santanderconsumerbank.be/)

Lors de votre 1<sup>ère</sup> visite sur le site web, la page d'accueil vous donne la possibilité de choisir la langue de votre choix. Ce choix sera conservé pour vos prochaines connexions

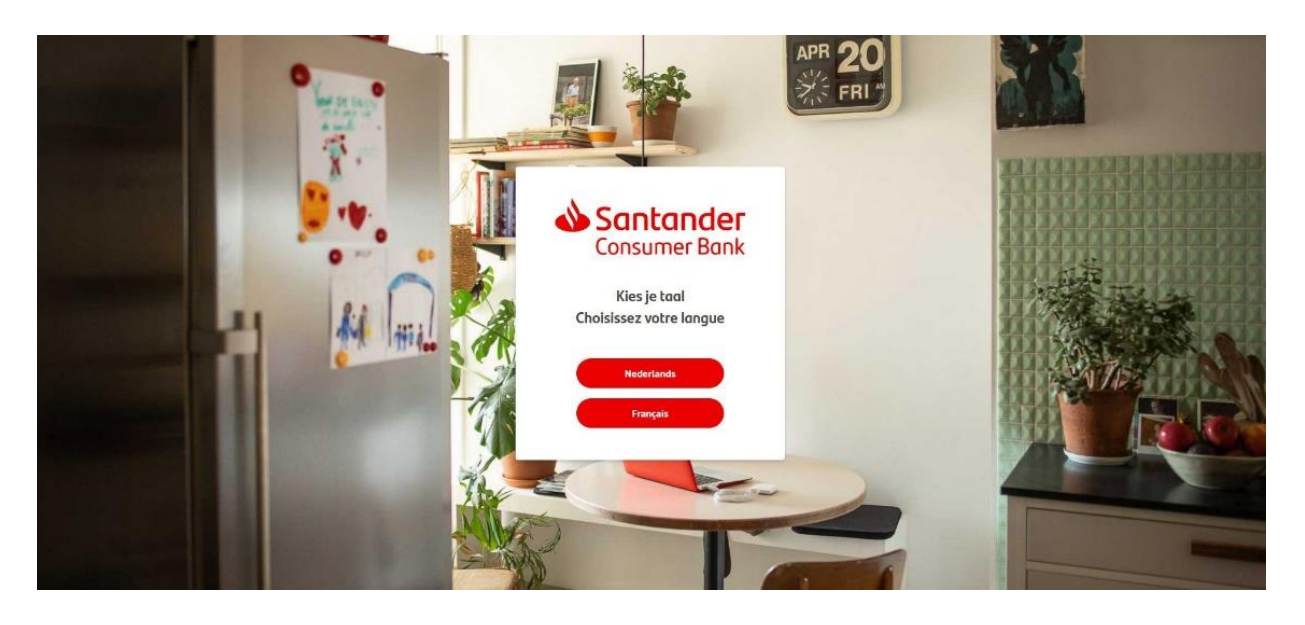

Afin de vous connecter, veuillez cliquer en haut à droite de l'écran sur «Mes comptes d'épargne ».

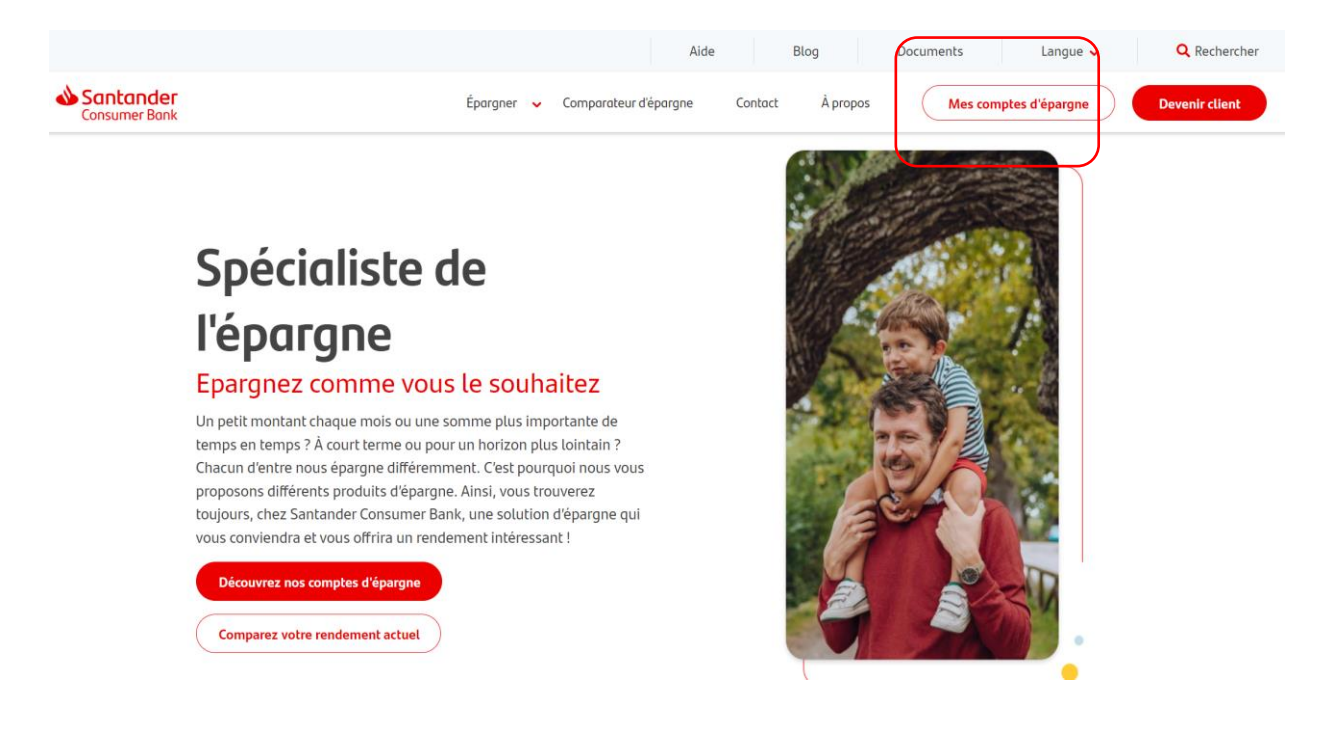

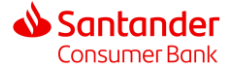

Après avoir cliqué sur mes comptes d'épargne, vous verrez la page suivante apparaître vous donnant la possibilité d'introduire vos identifiants.

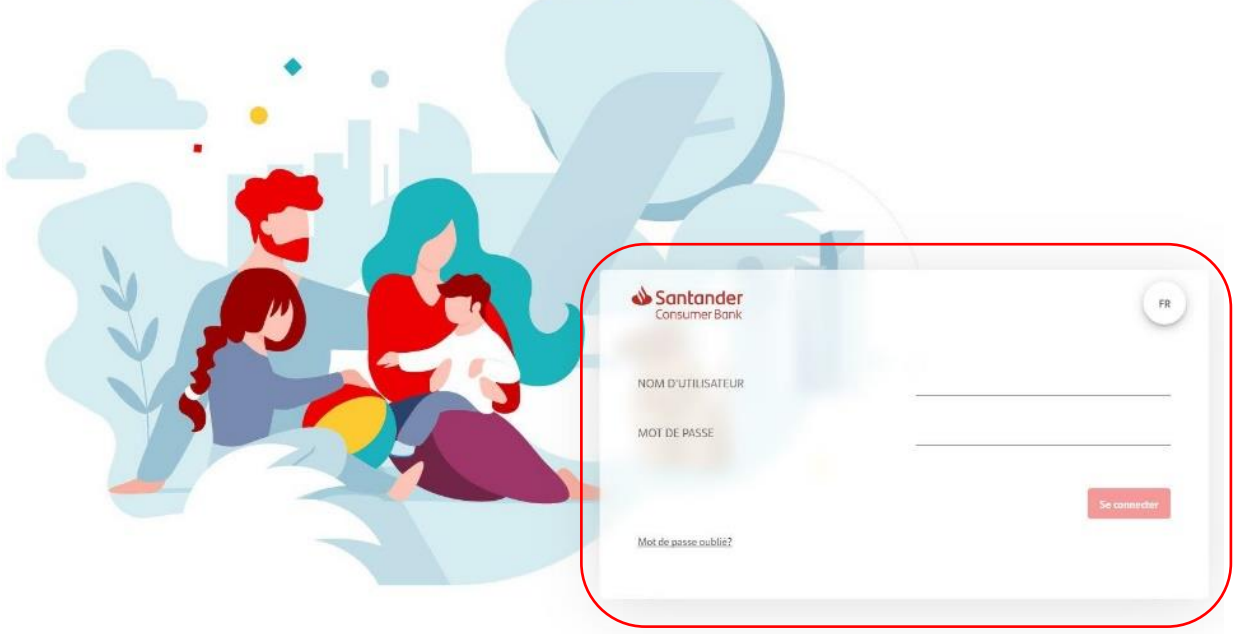

# 2. Envoyer un message

Afin d'envoyer un message sécurisé cliquez sur l'enveloppe en haut à droite.

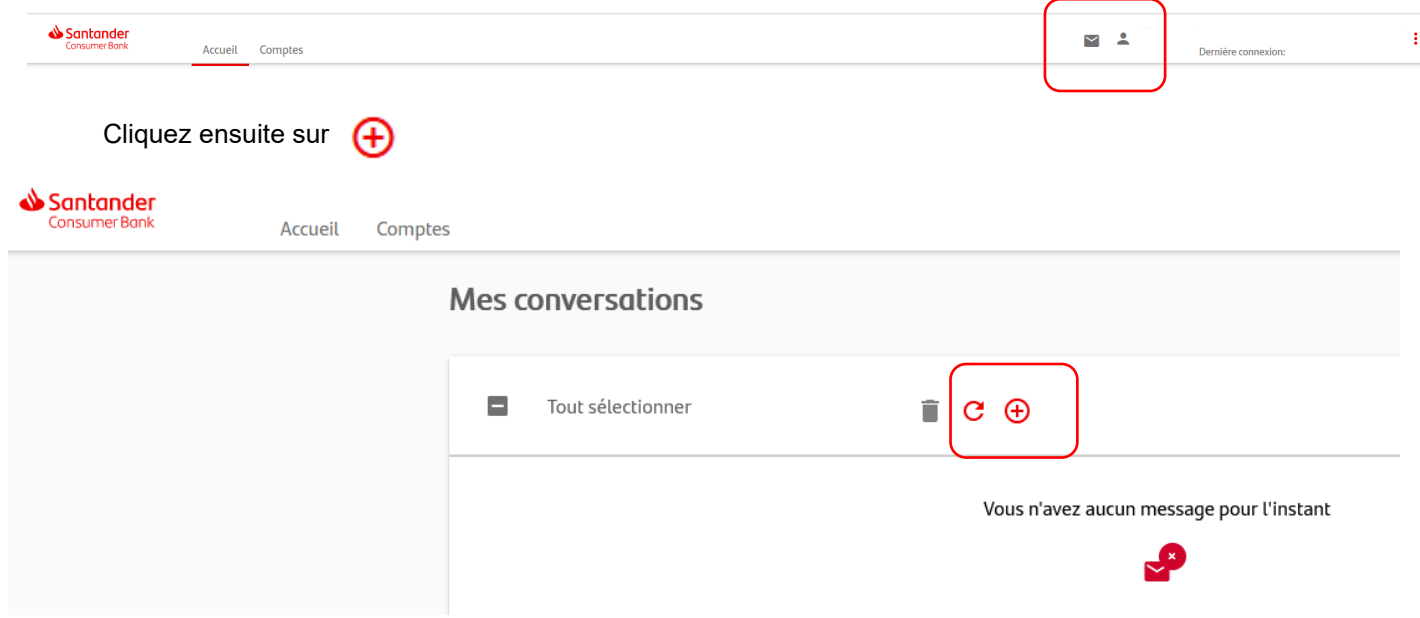

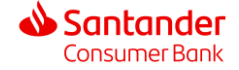

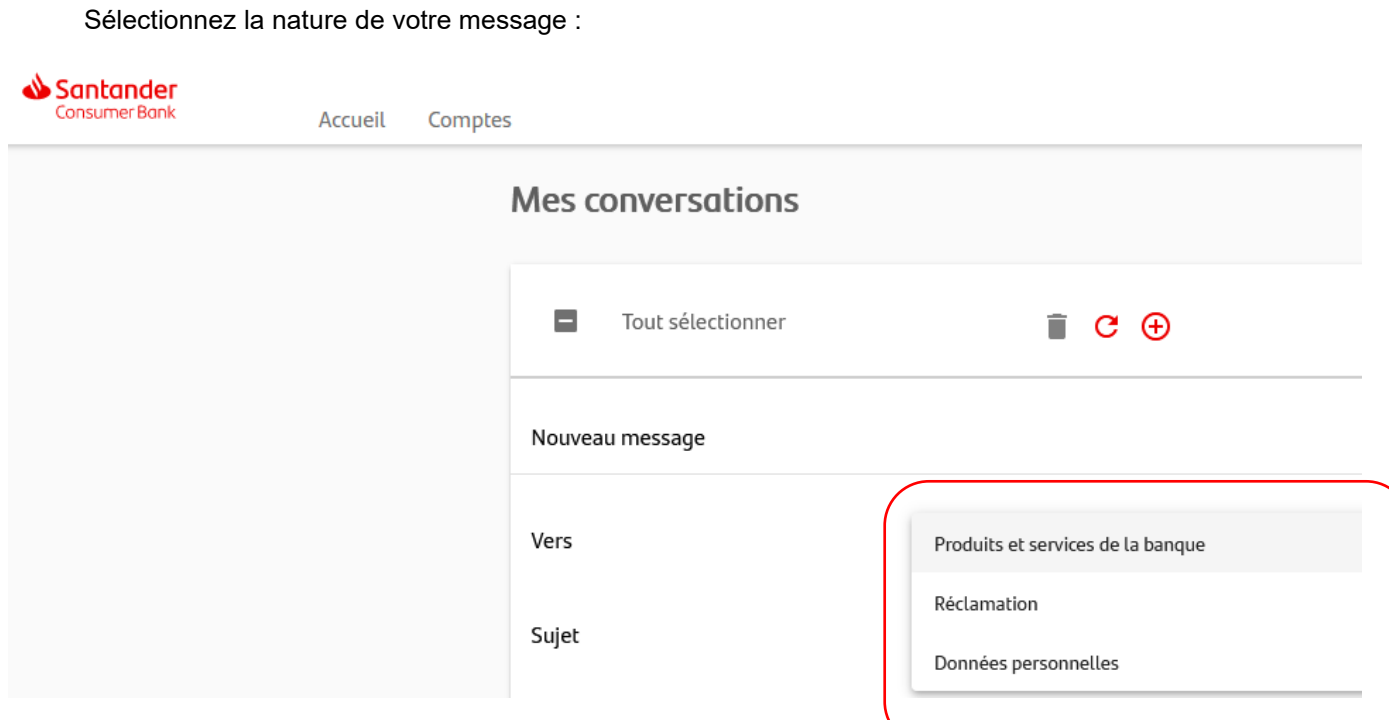

- ➢ Produits et services de la banque : Besoin d'information
- ➢ Réclamation : Signaler un incident
- ➢ Données personnelles : Gestion de vos données personnelles

Introduisez un sujet ou sélectionnez une des options du menu déroulant lié à vos données personnelles :

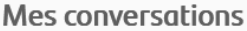

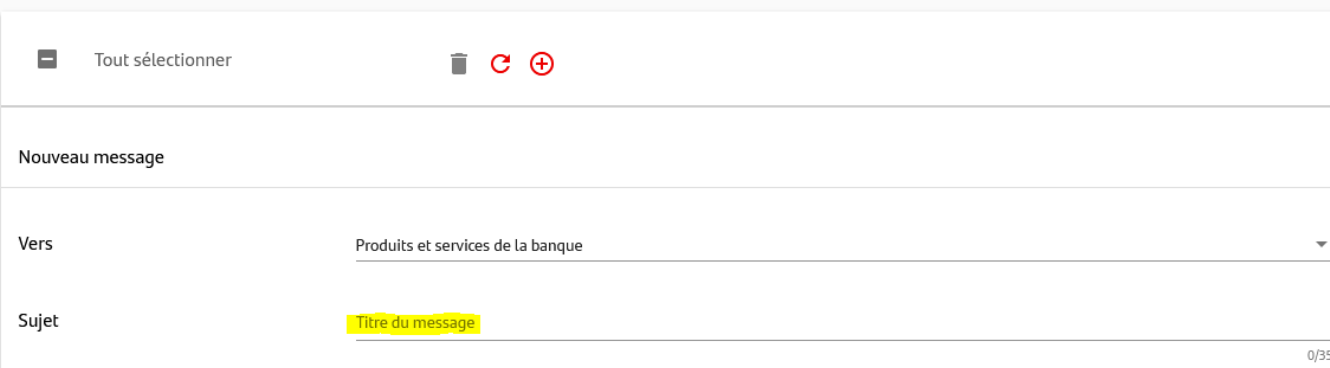

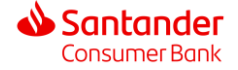

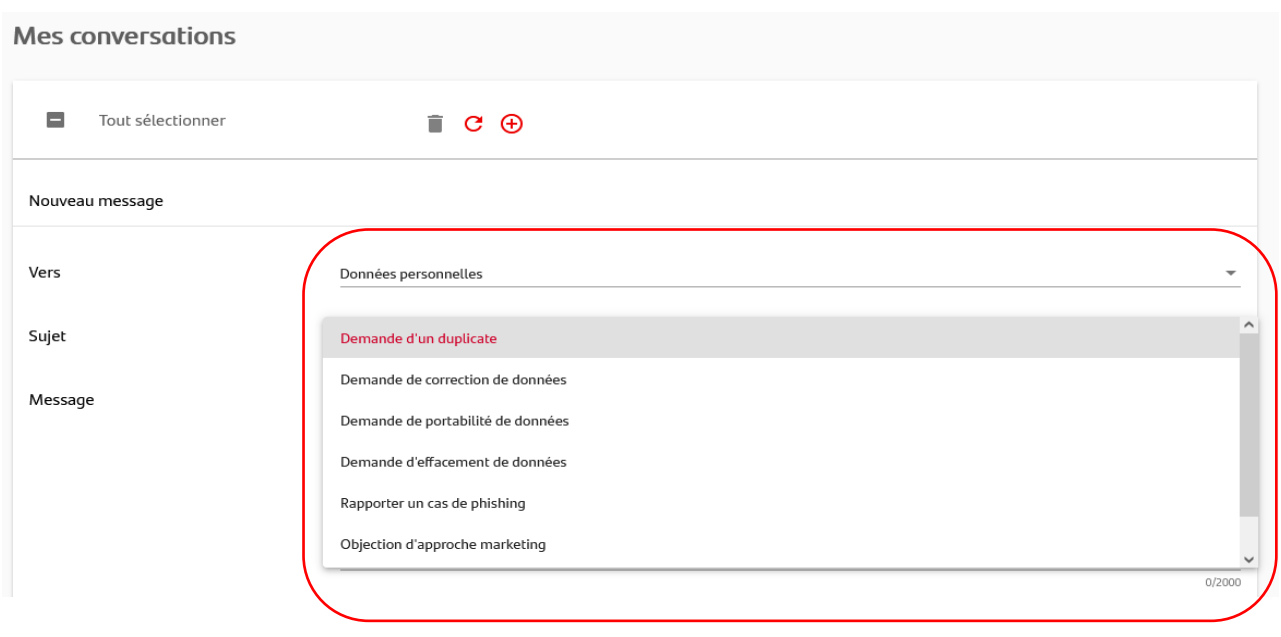

- ➢ Demande d'un duplicate : obtenir une copie de votre contrat
- ➢ Demande de correction de données : modifier vos données actuelles, envoyer des documents ou pièces justificatives
- ➢ Demande de portabilité de données : transférer vos données vers une autre banque
- ➢ Demande d'effacement de données : droit à l'oubli
- ➢ Rapporter un cas de phishing : si vous êtes victime d'hameçonnage ou d'une tentative d'hameçonnage de vos données
- ➢ Objection d'approche Marketing : si vous désirez modifier votre consentement marketing

Introduisez votre message (2000 caractères maximum). Vous pouvez également joindre une pièce jointe en cliquant sur le trombone  $\left|\mathbf{0}\right|$ .

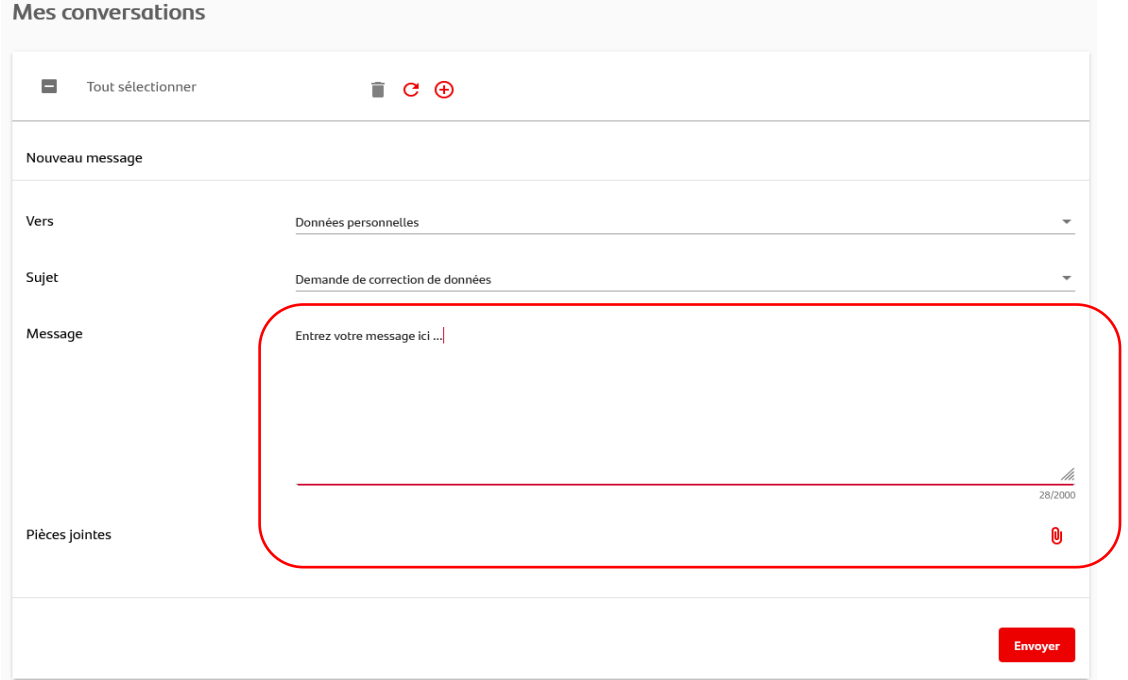

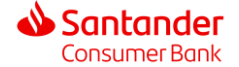

## 3. Recevoir un message

Santander Consumer Bank vous a envoyé un SMS pour vous signaler qu'un message vous attend dans votre boîte de reception. Connectez-vous à votre espace sécurisé 'Mes comptes épargne'.

А

➢ Dans la barre d'accueil de votre espace, cliquez sur

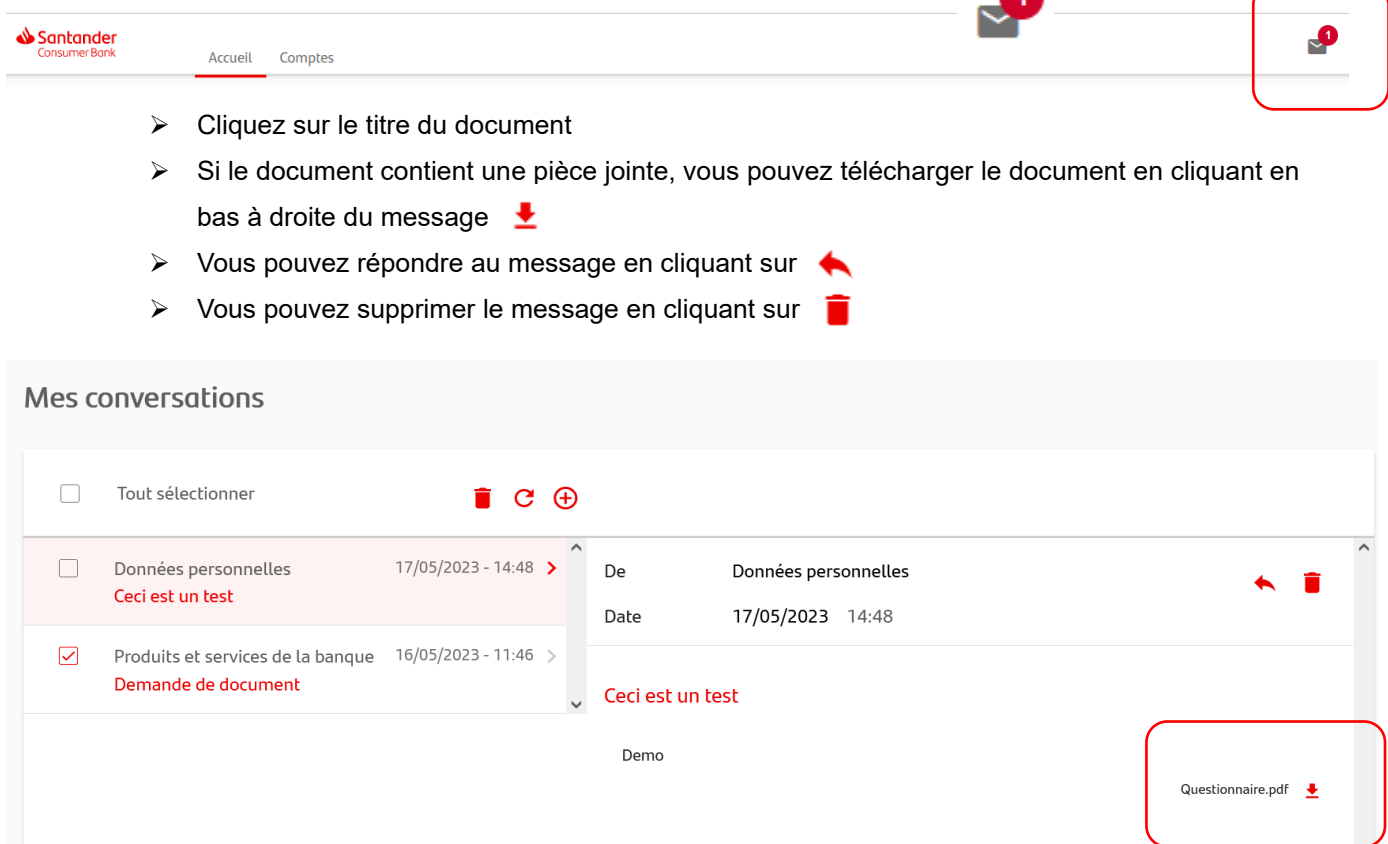

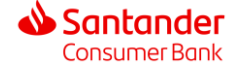